#### **Searching using the Summon discovery tool**

#### **1. Accessing Summon discovery**

There are two ways to access Summon:

- 1.1 Go to the library web page at<https://www.unisa.ac.za/sites/corporate/default/Library>
- 1.1.1 Enter your search terms in the Summon search box indicated with **Search Unisa resources** and click Search:

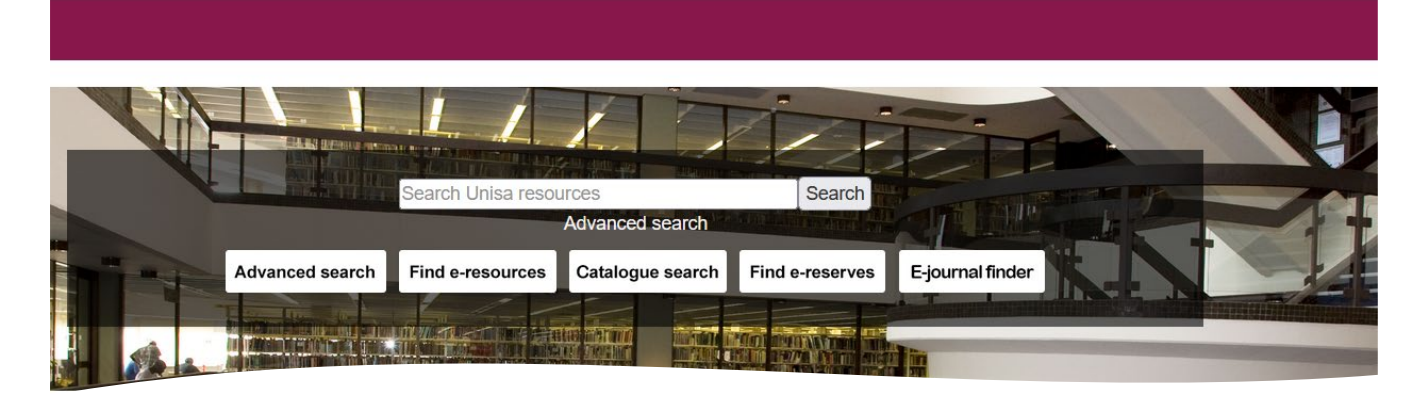

- 1.1.2 From the library web page, click the Catalogue search button- see the above screenshot.
- 1.1.2.1 On the catalogue web page, enter your search terms in the Summon search box indicated with **Search Unisa resources** and click Search.

When entering the search terms in the search box, a list of search terms will be given:

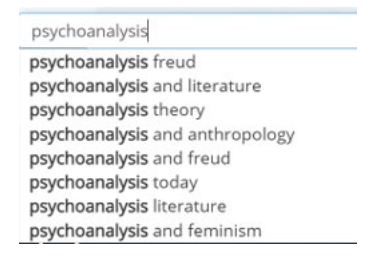

You can choose one of the listed search terms and then click Search. Or you can press Enter on the keyboard to use your own search term/s.

#### **2. The Summon results page**

After using one of the above two search methods, you will be directed to the Summon results page:

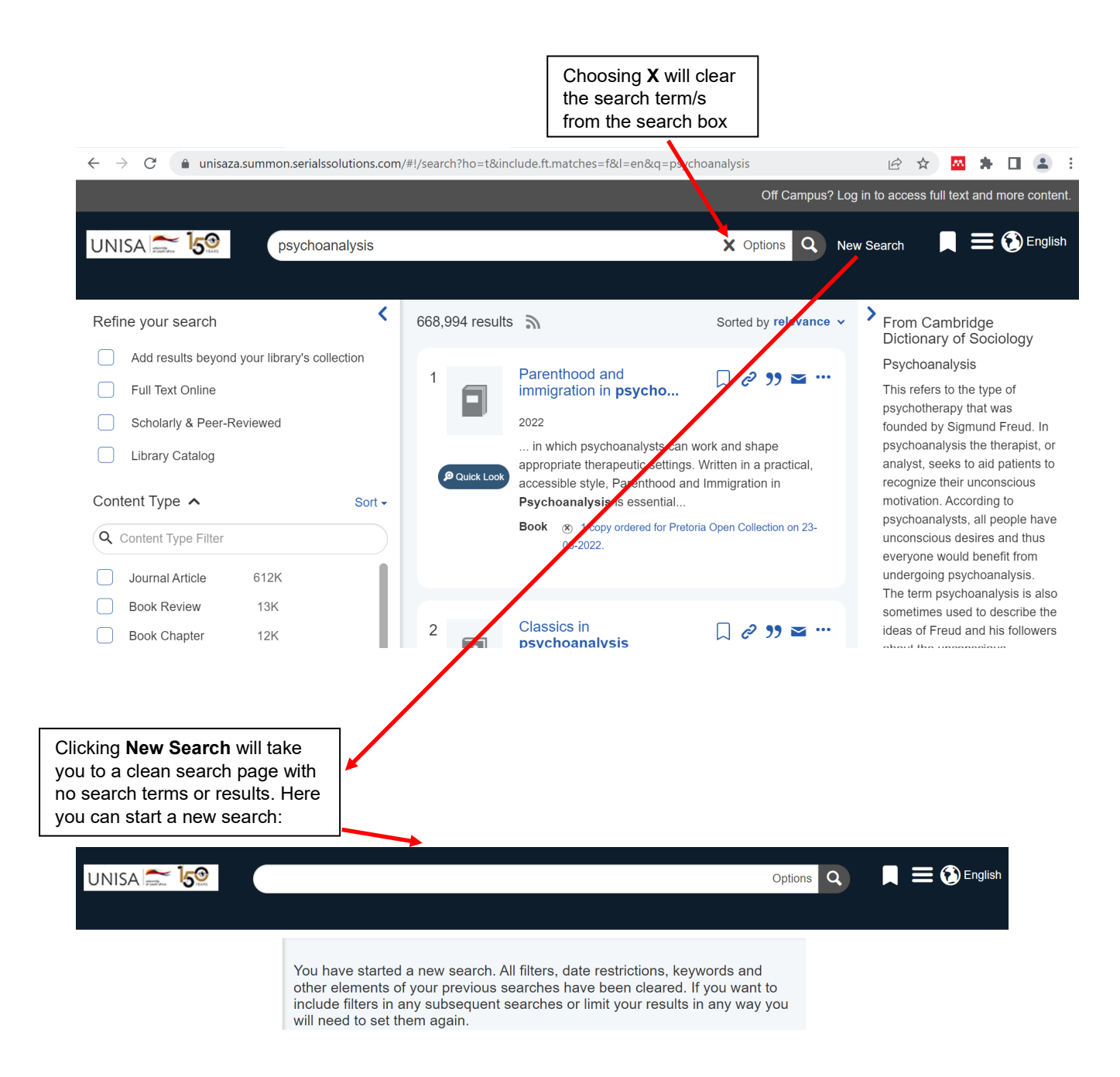

Note the following on the Summon results page:

2.1 The list of resources in the middle of the page:

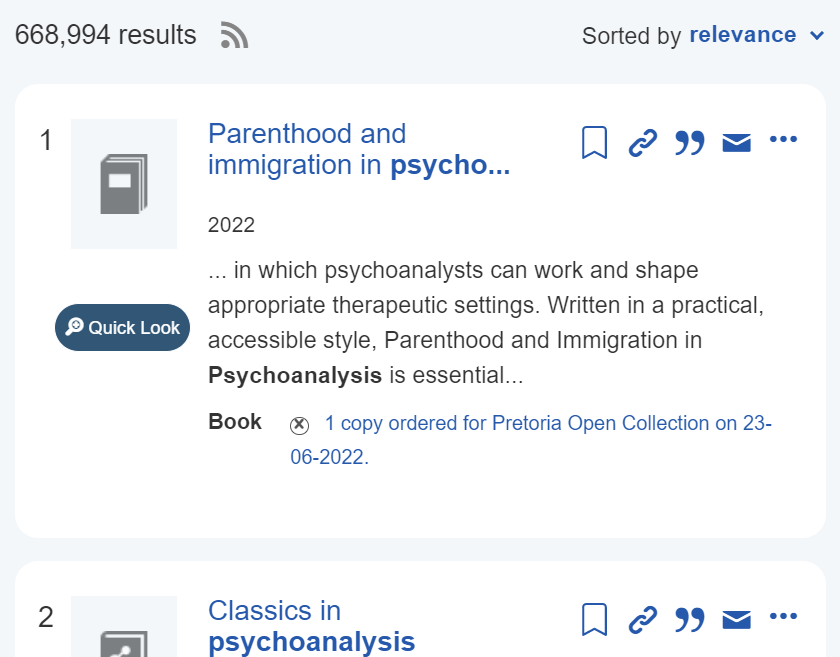

2.2 You can choose to sort the resources by using the **Sorted by** option and choosing one of the below choices:

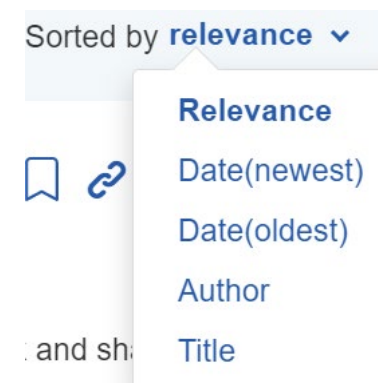

2.3 Each resource title listed has the following elements:

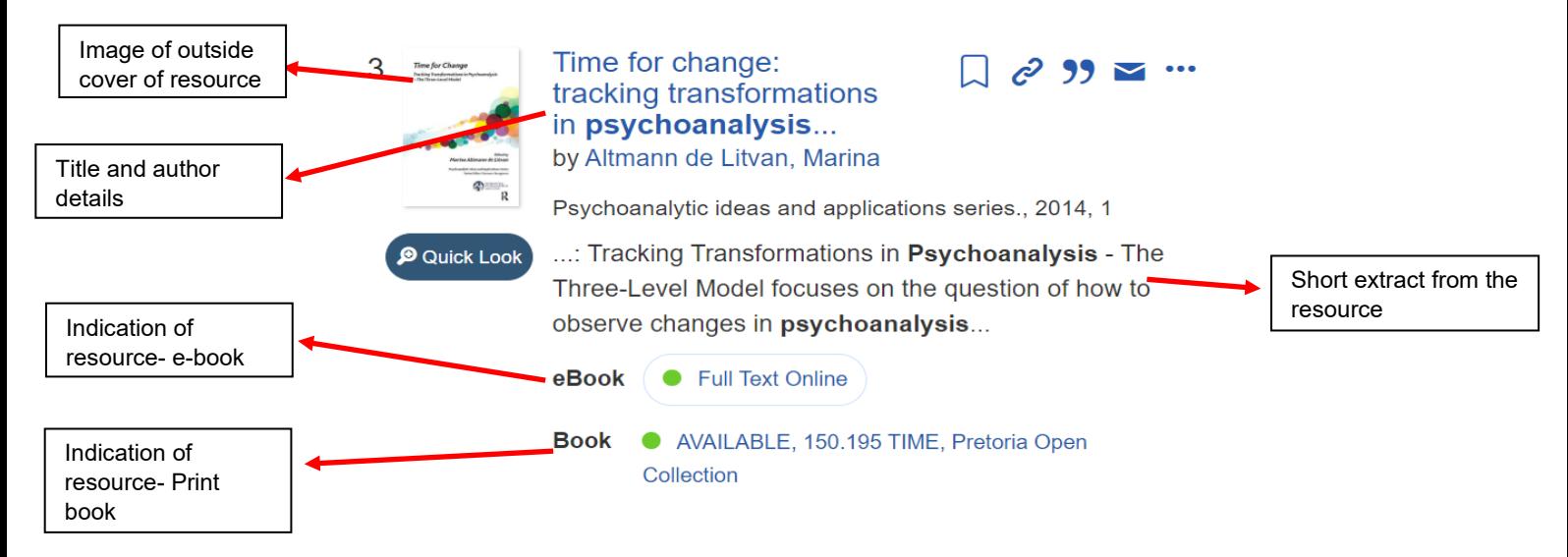

2.4 Resource title additional elements:

# $c^2$  99

# 2.4.1 Save this item  $\Box$  :

Choosing this icon, will save the resource in the Saved Items at the top right of the page:

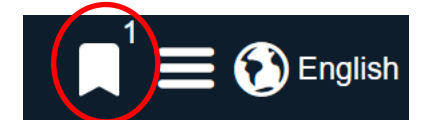

Choosing the **Save Items** icon will save the resource/s to be accessed later to export to your preferred citation tool, to print or e-mail or to access the resource eg. e-book, book etc. itself:

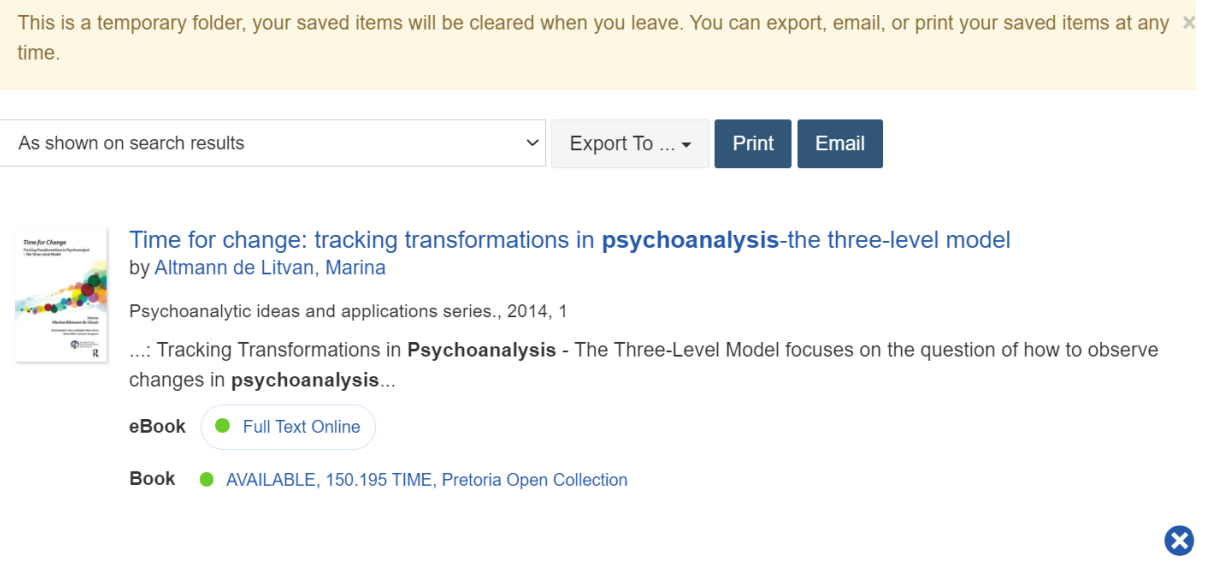

# 2.4.2 Permanent link  $\mathcal{C}$

Choosing this icon, will enable you to access the permanent link for the resource which you can copy. The link/s can be copied into an e-mail, document and used to access the specific resource/s in Summon discovery:

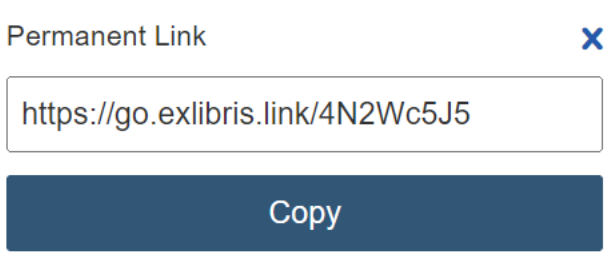

2.4.3 Cite this item **39** 

Choosing this icon, will enable you to choose the citation format and to choose the citation tool to export the citation or to print the citation:

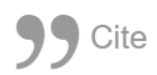

## **Choose a Citation Format:**

As shown on search results

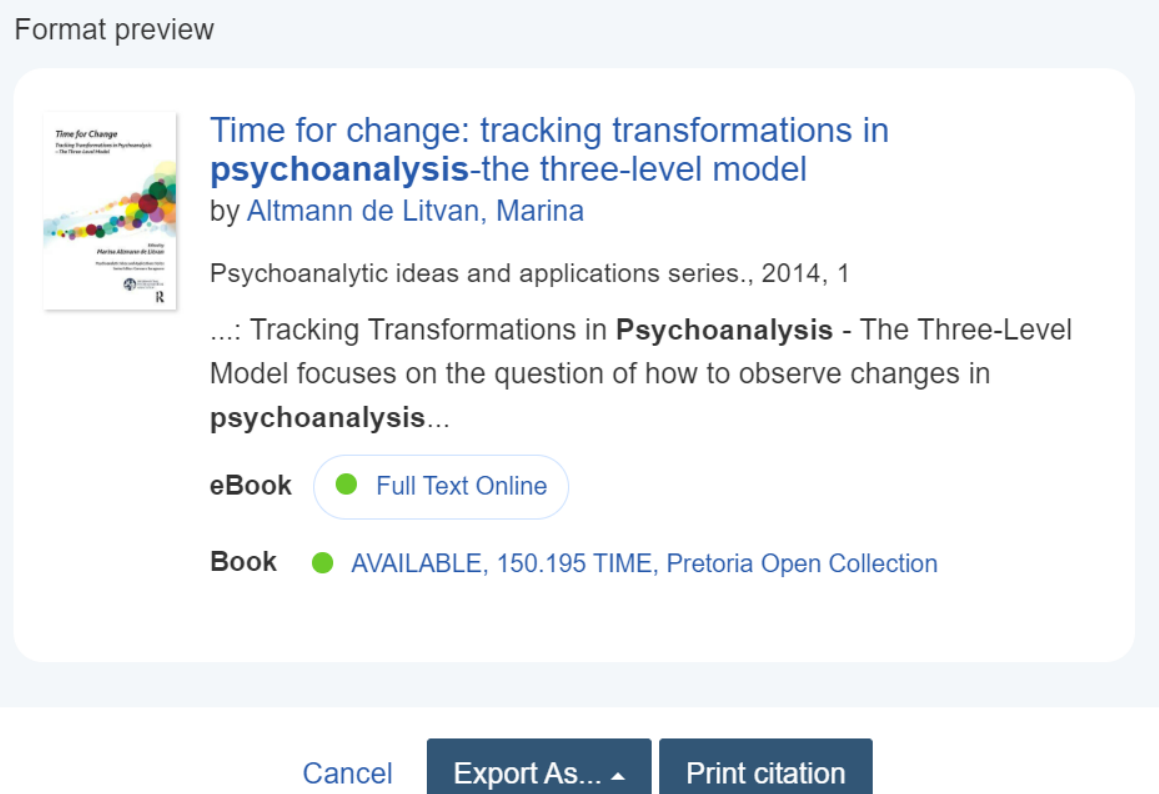

When you choose the Export As… button, you will get the list of citation tools for example RefWorks:

RefWorks EasyBib EndNote Zotero **BibTeX** Citavi Export As...

2.4.4 More actions ••• (Export to):

Choosing this icon, will give you the same citation tool list as in 2.4.3:

Export to RefWorks EasyBib EndNote Zotero **BibTeX** Citavi

 $\checkmark$ 

# 2.4.5 Quick Look <sup>O</sup> Quick Look

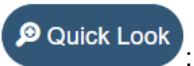

When you click on the Quick look icon, it gives you more details of the resource record:

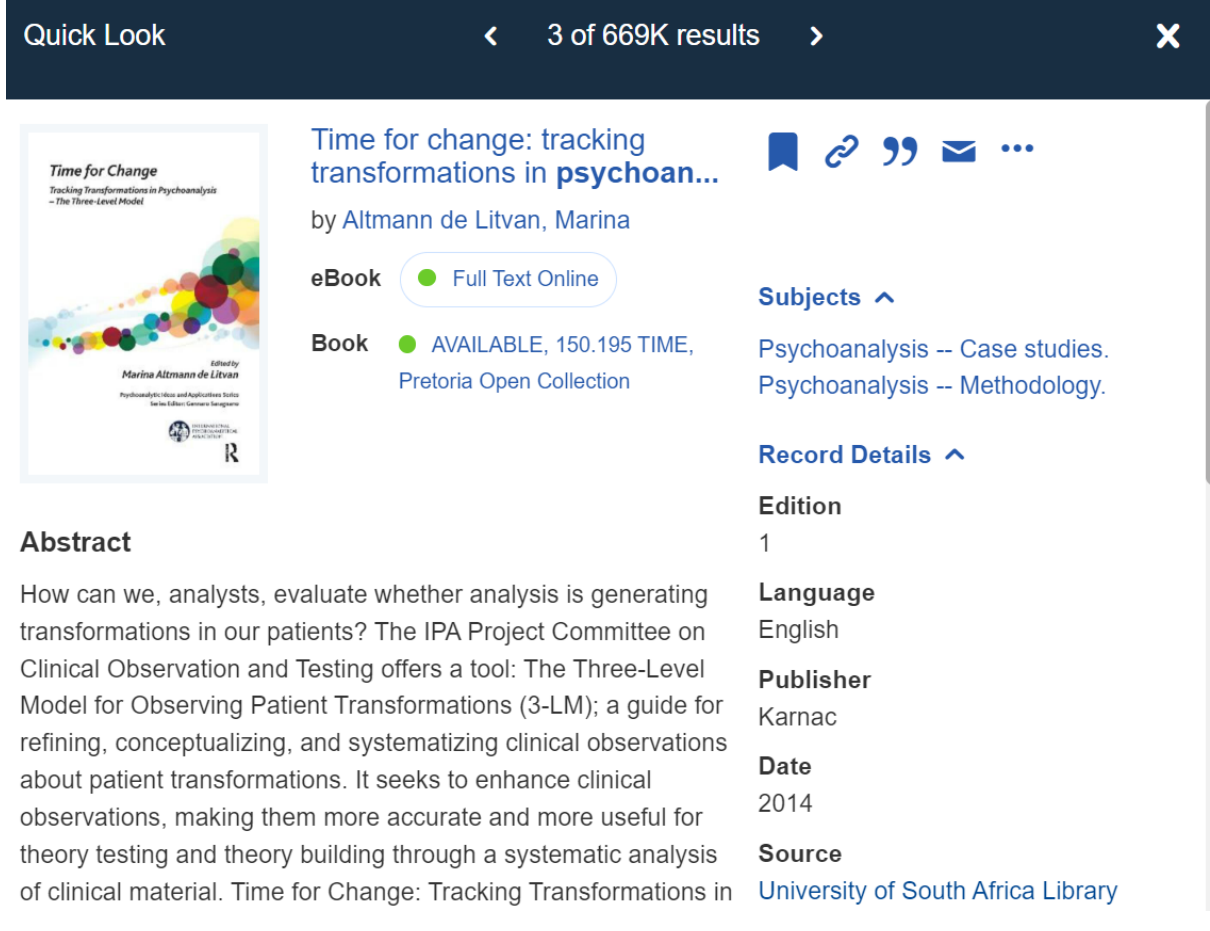

### 2.5 Definition of the search term:

To the right of the page there might be a dictionary definition of the search term, depending on the term searched:

# From Cambridge Dictionary of Sociology

# Psychoanalysis

This refers to the type of psychotherapy that was founded by Sigmund Freud. In psychoanalysis the therapist, or analyst, seeks to aid patients to recognize their unconscious motivation. According to psychoanalysts, all people have unconscious desires and thus everyone would benefit from undergoing psychoanalysis. The term psychoanalysis is also sometimes used to describe the ideas of Freud and his followers

### 2.6 Refining your search

To the left of the page, there are options to refine your search. These options are the following:

### 2.6.1 Refine your search:

There are four options to refine your search before or after you perform the search. Tick one or more of the below boxes:

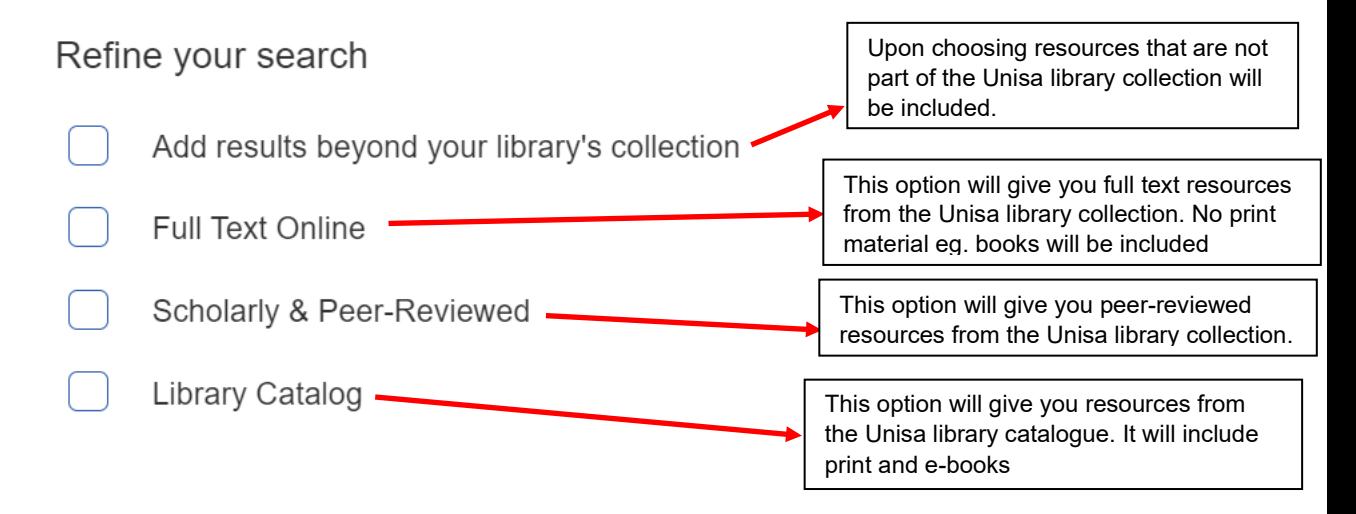

Example: choose **Full Text Online** and **Scholarly and Peer-Reviewed**:

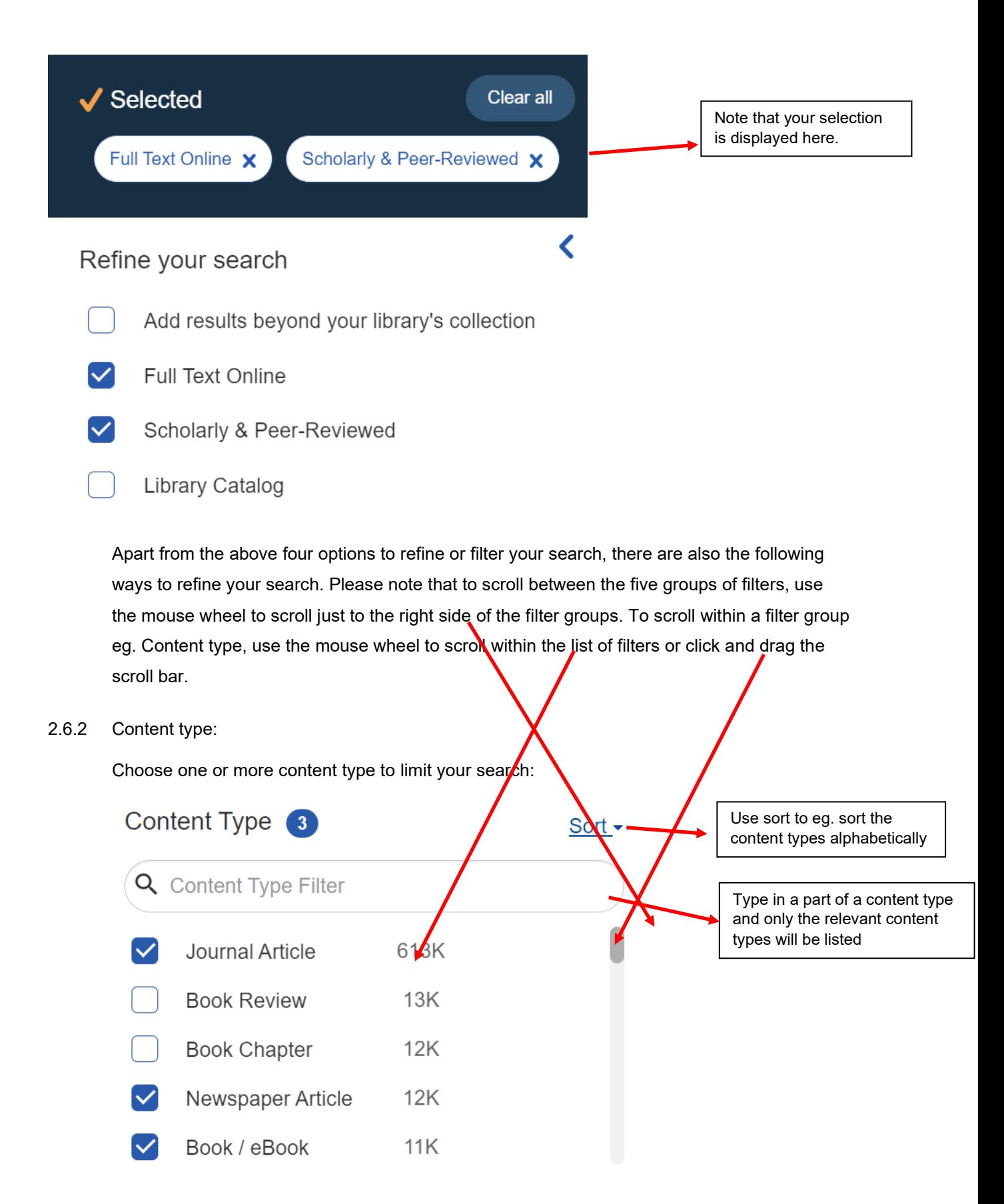

Note that you can also choose a content type and hovering the mouse pointer on the specific content type, it will give the option to Exclude that specific content type:

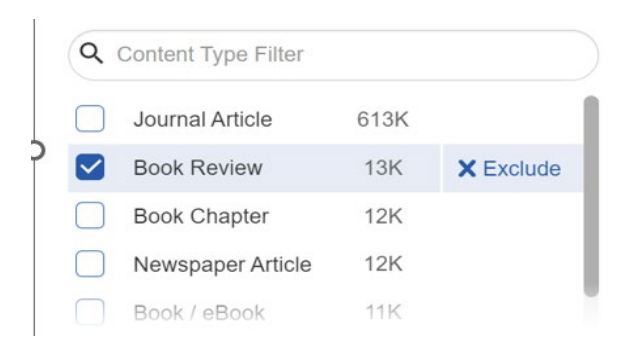

To exclude the chosen content type, click  $X^{\text{Exclude}}$  to exclude it. To remove the exclusion, click on X Excluded

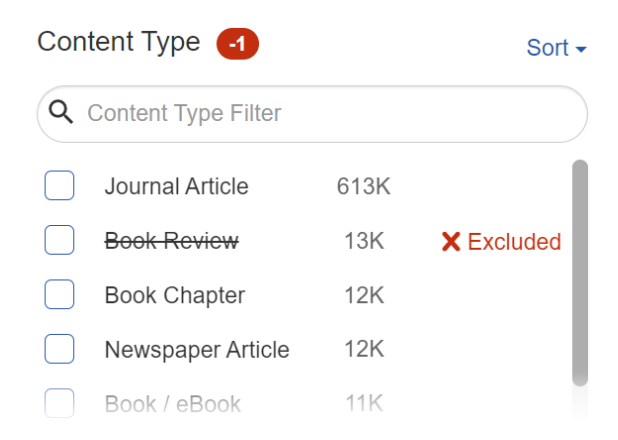

You can also do a search for a specific content type

2.6.3 Results can be refined by using the Publication Date filter:

By choosing 1, 3, 5 or 10 years, the results can be refined to fall within one of those parameters:

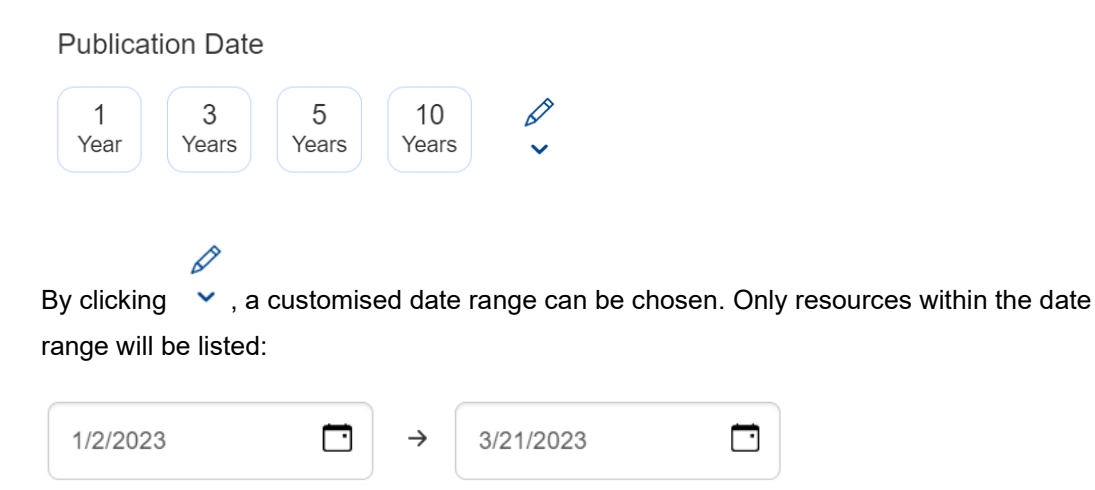

#### 2.6.4 Discipline:

This filter enables you to limit to one or more discipline or broad academic subject area. Note that disciplines can also be excluded and sorted. Searches can also be done for disciplines:

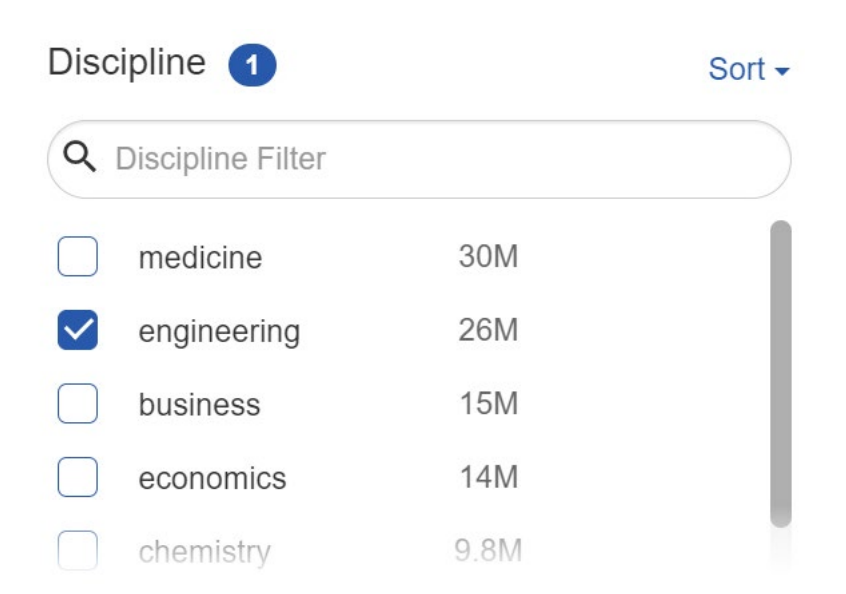

2.6.5 This filter will enable you to limit to one or more subject. Note that subjects can also be excluded and sorted. Searches can also be done for subjects:

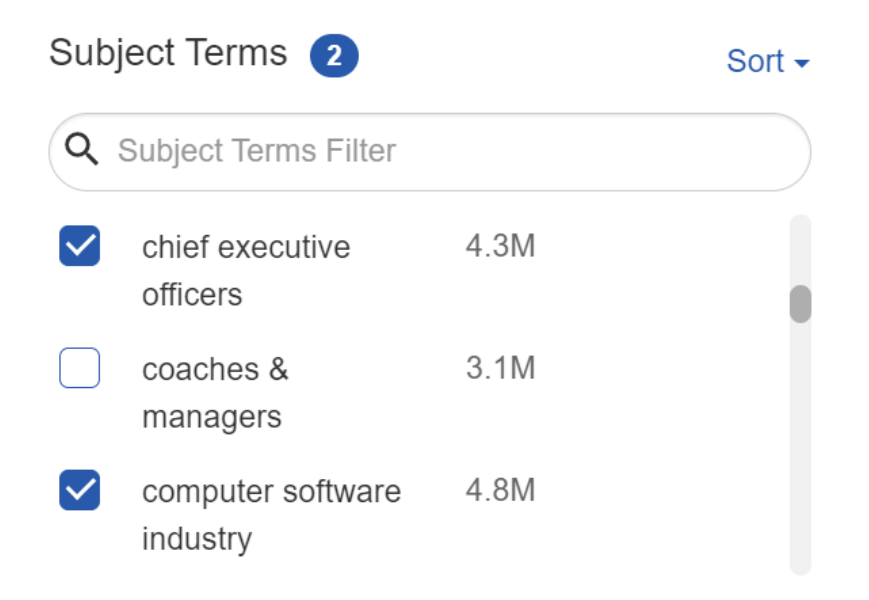

2.6.6 This filter will enable you to limit to one or more languages. Note that languages can also be excluded and sorted. Searches can also be done for subjects:

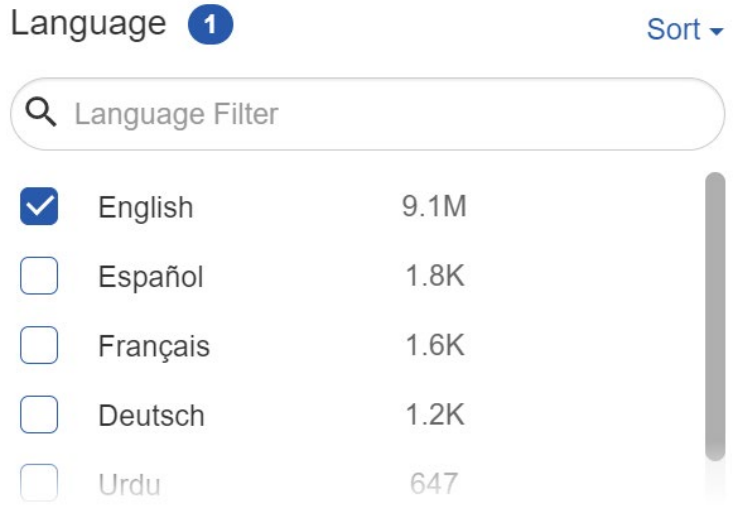

2.6.7 This filter will enable you to limit to one or more library locations. Note that library locations can also be excluded and sorted. Searches can also be done for library locations:

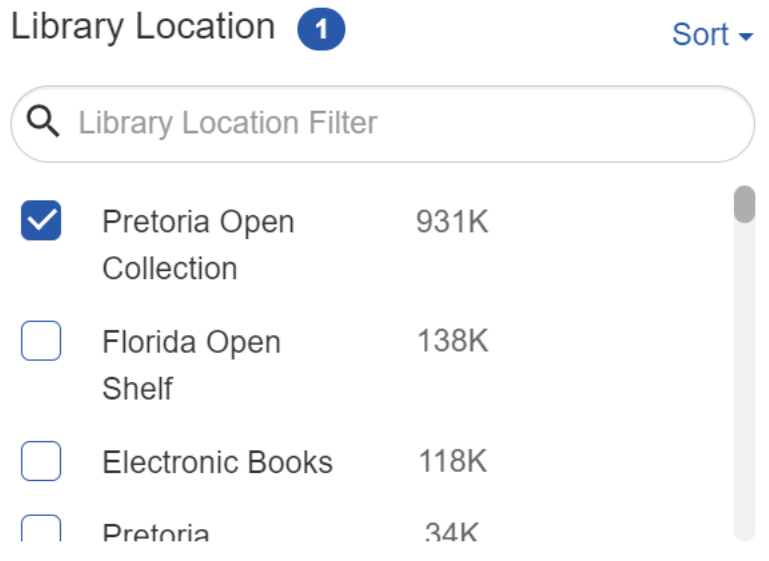

Note that you can choose option/s from different filter groups and the "Refine search" options simultaneously to refine or filter the search results.

2.7 Performing an advanced search:

To perform an advanced search, click **Options** in the search box:

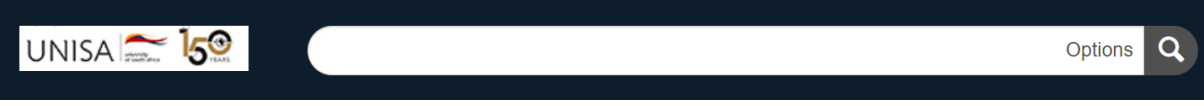

#### The following page will appear:

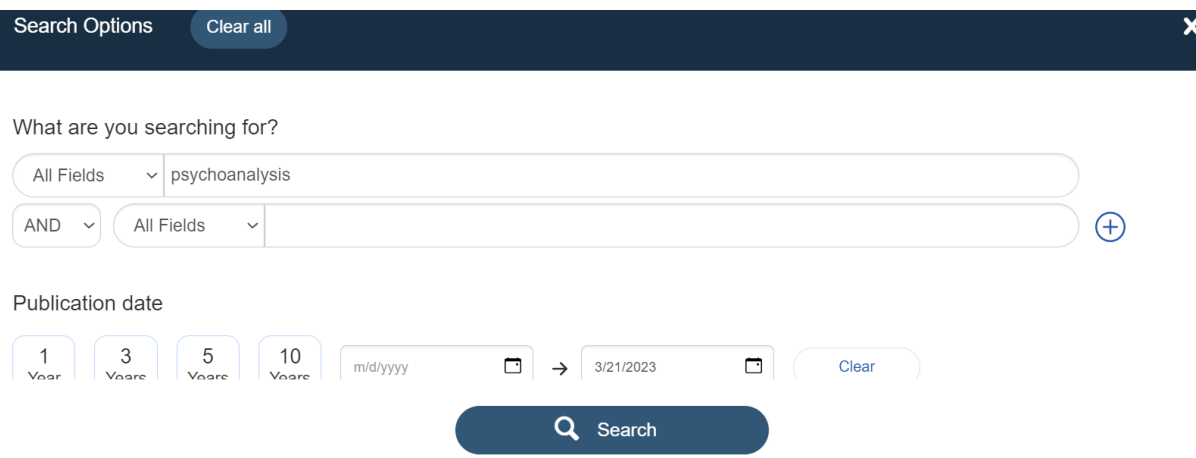

Clicking **All Fields** gives a list of possible search fields to choose from:

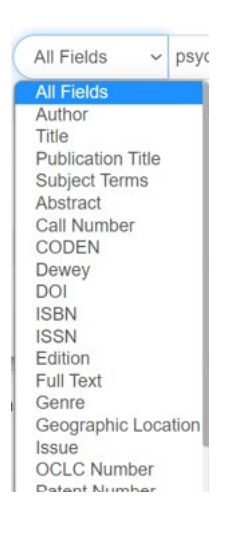

On the advanced search page, you can also use Boolean operators in your search by choosing AND, OR, NOT:

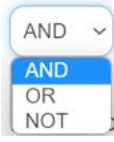

The above-mentioned filters in 2.6.1-2.6.7 are also available on the advanced search page. By choosing the relevant filters with the **All Fields** and the **Boolean operators** and clicking **Search**, you can perform a more advanced search:

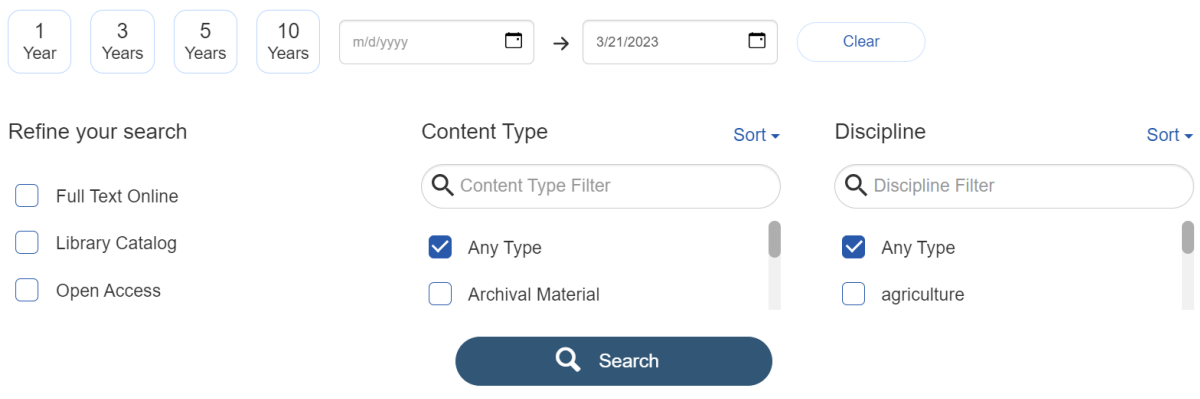

2.8 Accessing the resources in the search result:

The resources can be accessed as follows:

2.8.1 Example of resource available in print and e-book formats:

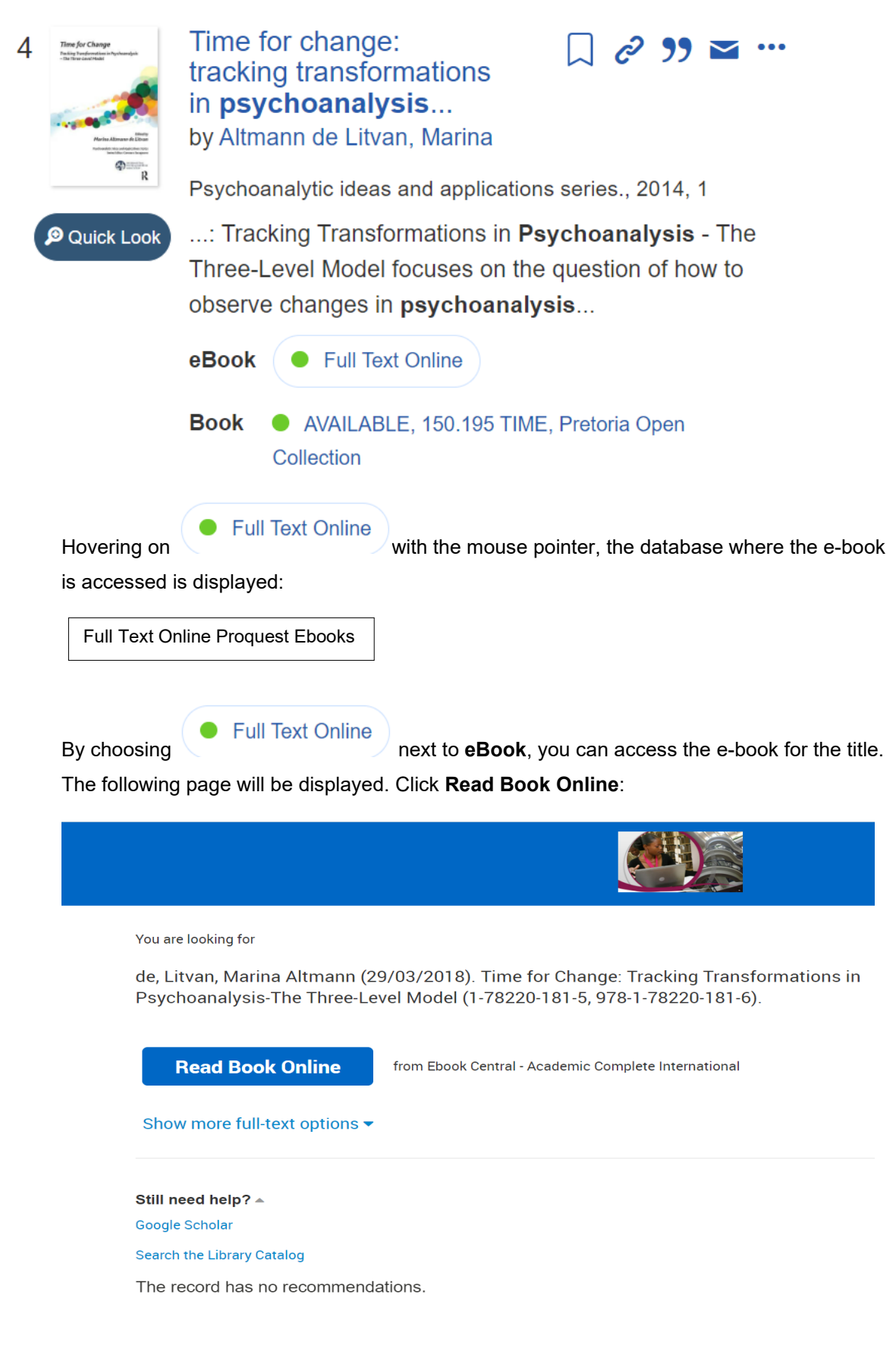

On the **Unisa CAS** page, fill in your Unisa-affiliated login credentials:

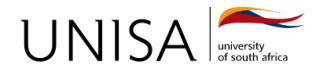

# **Unisa Central Authentication Service (CAS)**

Login

### **Enter your Username and Password**

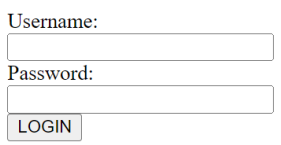

#### You will then be directed to the e-book page:

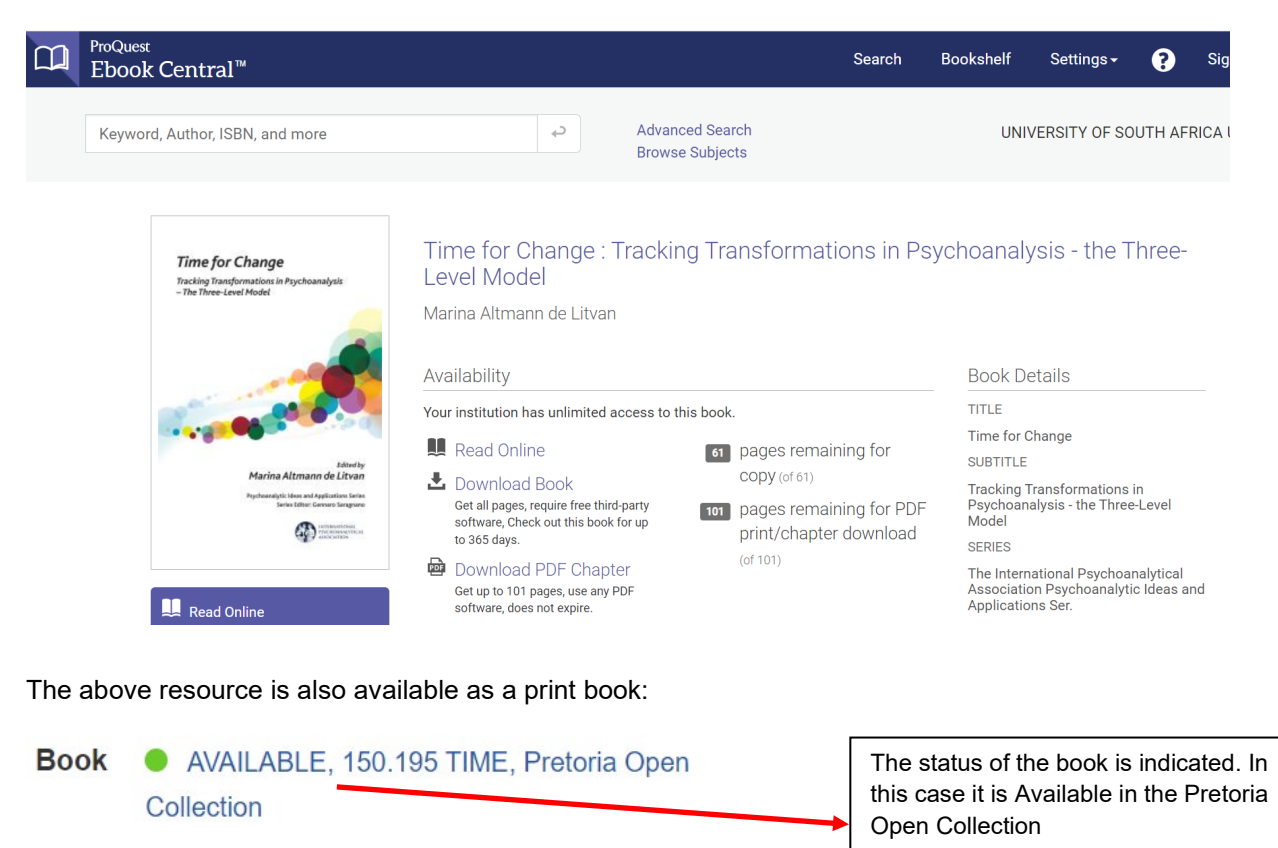

# AVAILABLE, 150.195 TIME, Pretoria Open

Clicking on Collection **Collection** (Clicking on Collection and Collection of the library

catalogue record where the book can be **Request**ed:

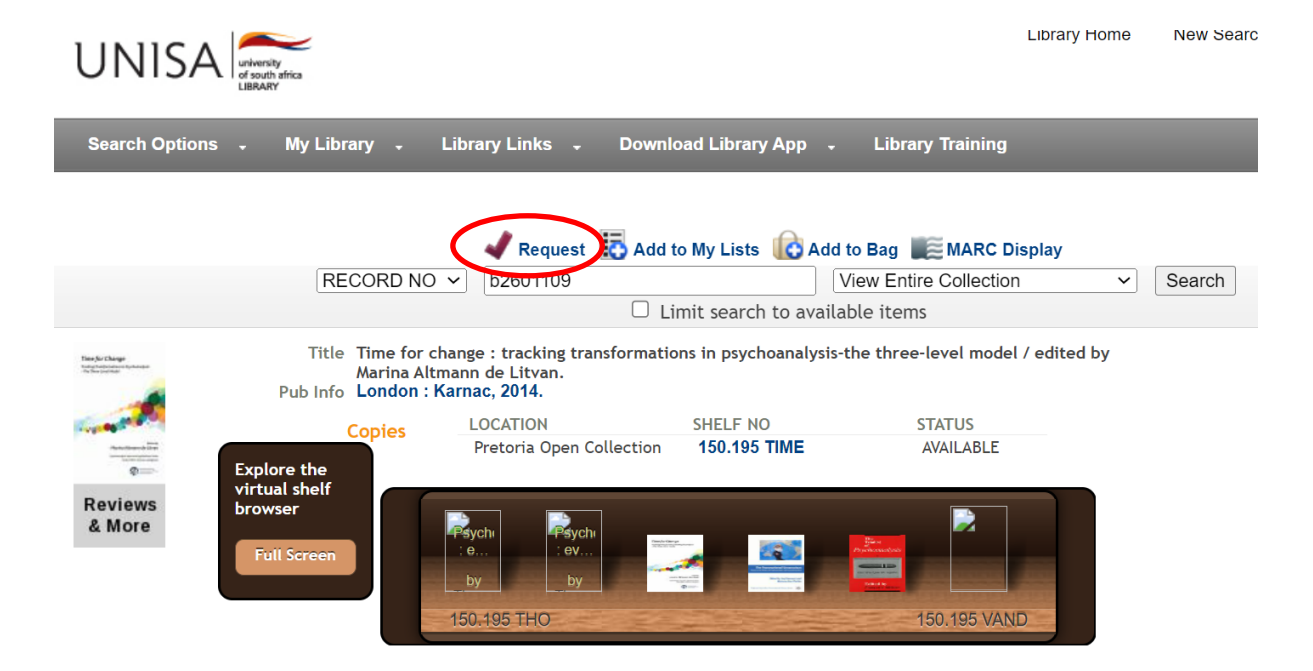

2.8.2 Example of resource available in more than one database:

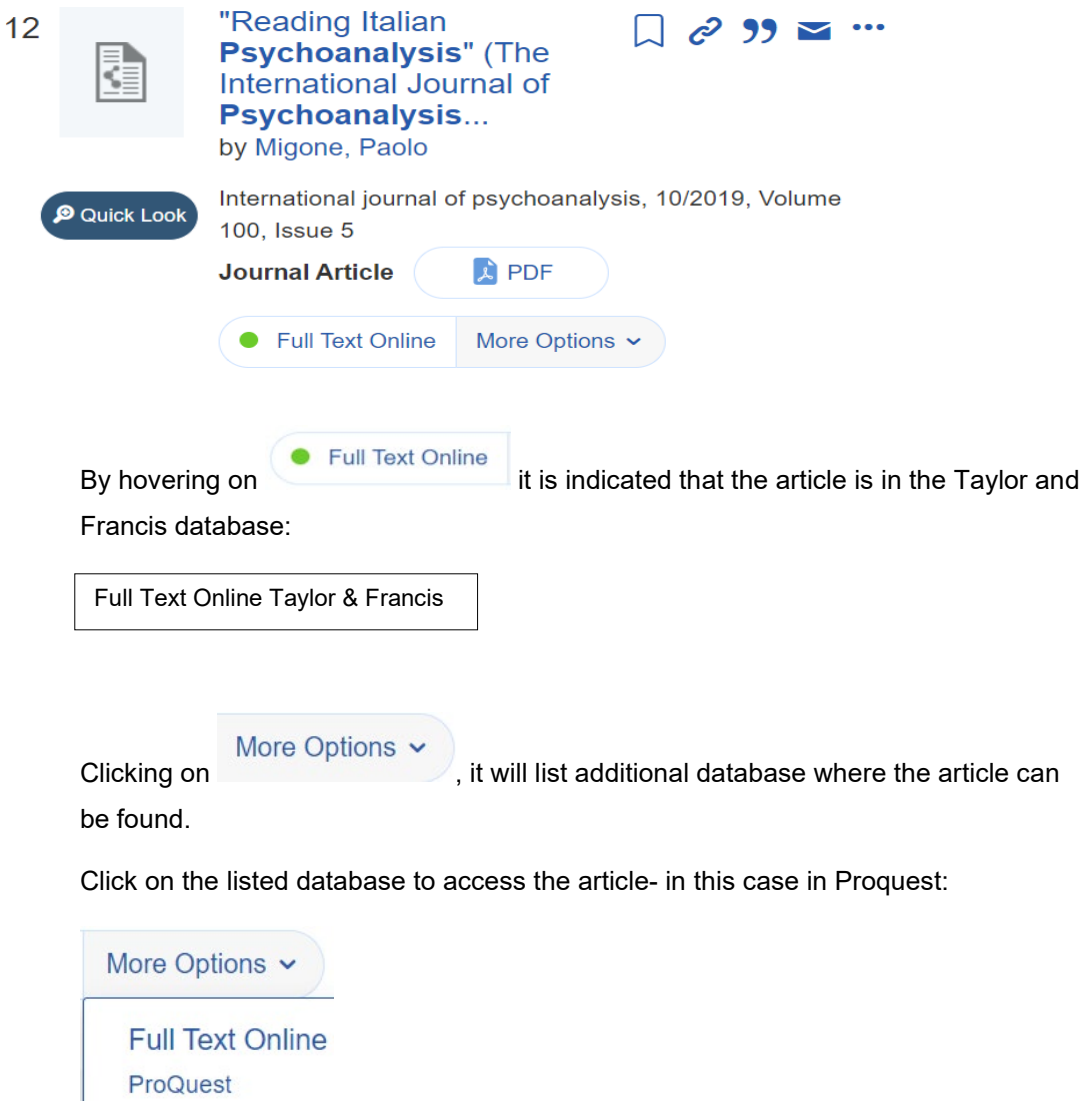

#### 2.8.3 Example of journal article interim page additional options:

You are looking for

M., Lorenzi, Nancy M. Nancy (01/03/2000). "Managing Change". Journal of the American Medical Informatics Association: JAMIA (1067-5027), 7 (2), p. 116.

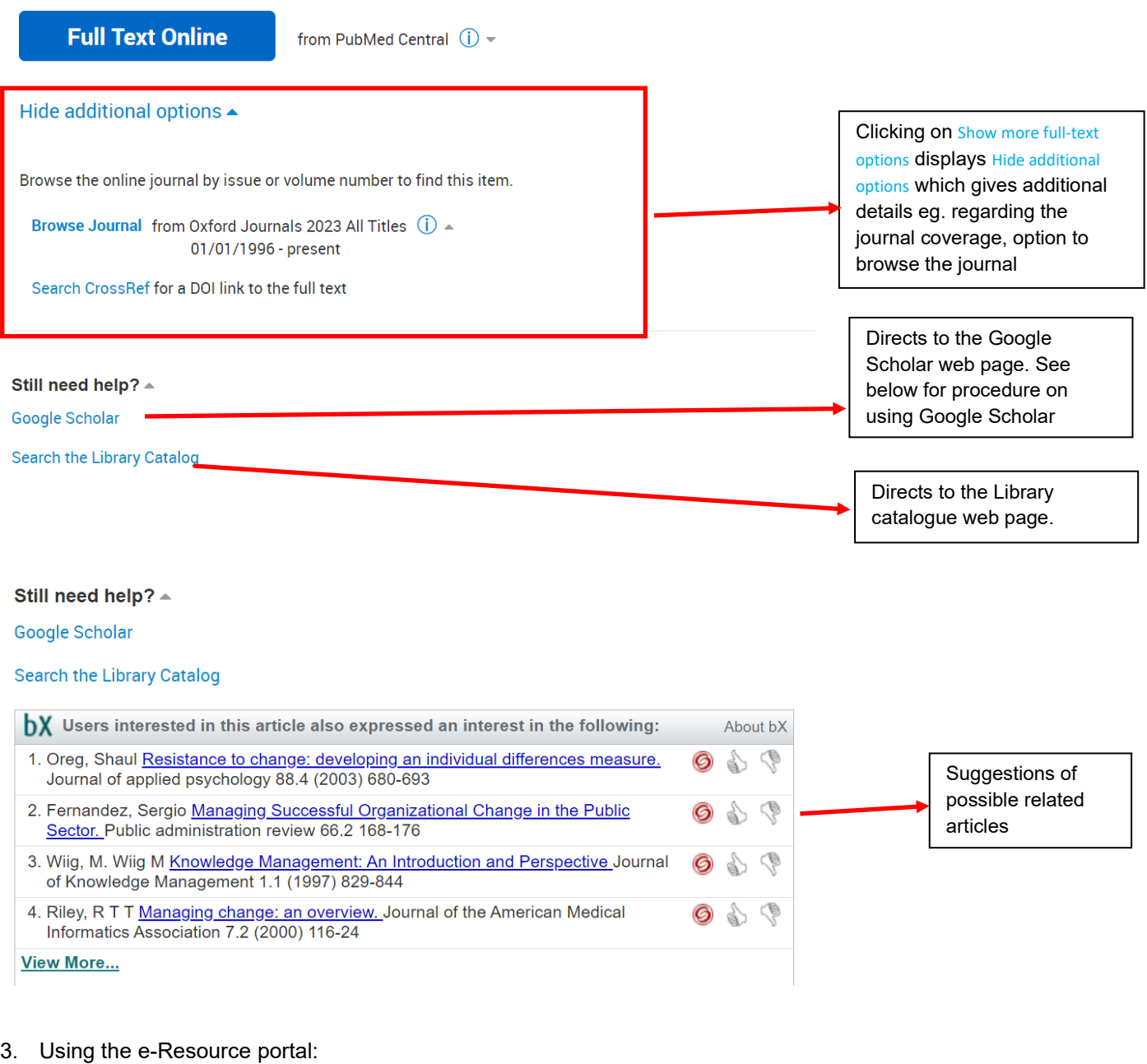

To access the e-Resource portal, click  $\blacksquare$  on the top bar of the Summon page:

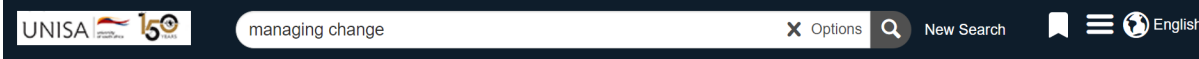

The following menu will be displayed. Choose eResource Portal:

## eResource Portal

Feedback

Help

# **Widget Builder**

You will be directed to the below page.

Choose to search **All** or **Journals Only** or **Books Only** or **Videos Only.**

Enter your search term/s and choose the relevant option for the search.

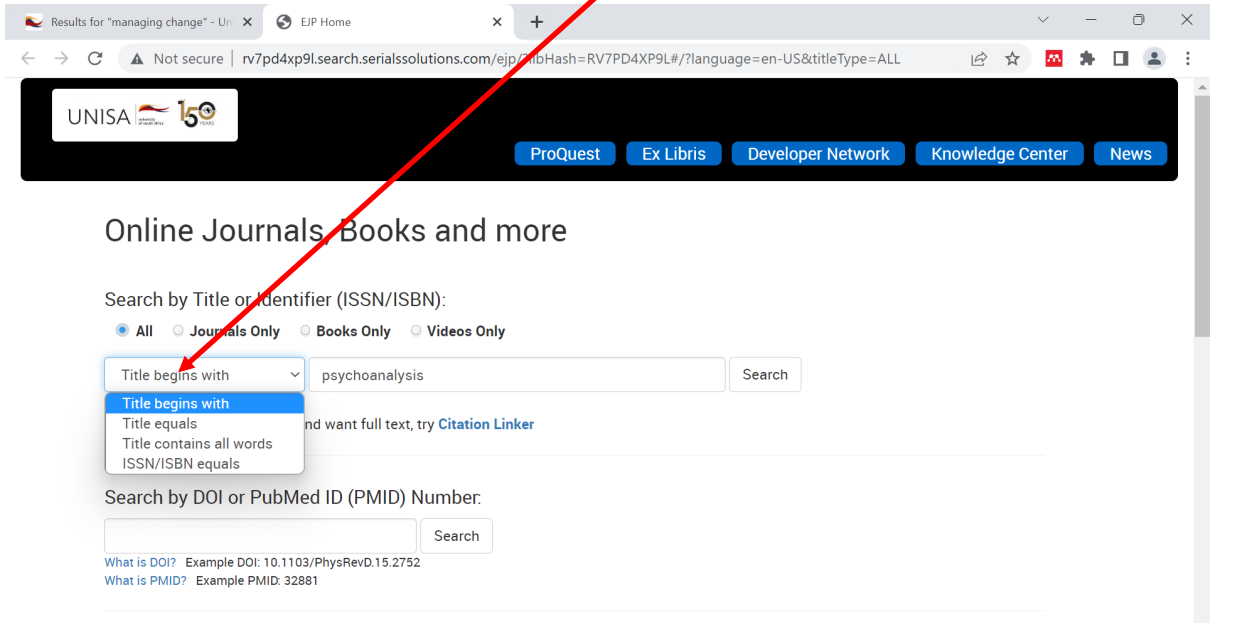

#### Additional options on the **eResource Portal**:

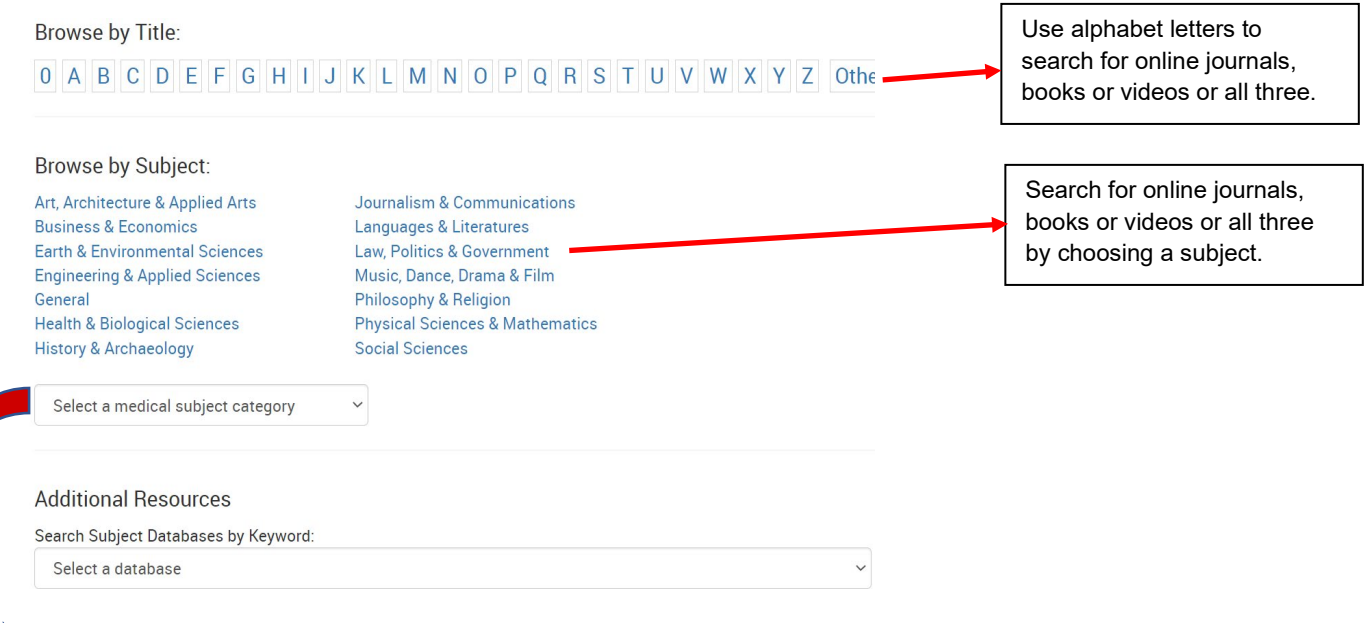

Search for online journals, books or videos or all three by selecting a medical subject category:

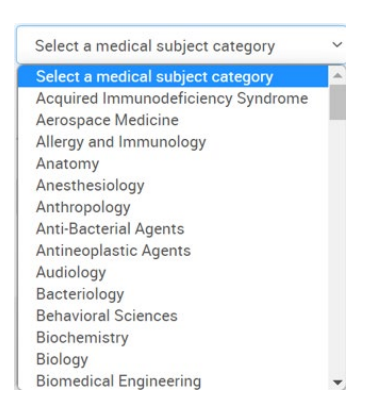

Search for online journals, books or videos or all three by selecting a specific database:

### **Additional Resources**

Search Subject Databases by Keyword:

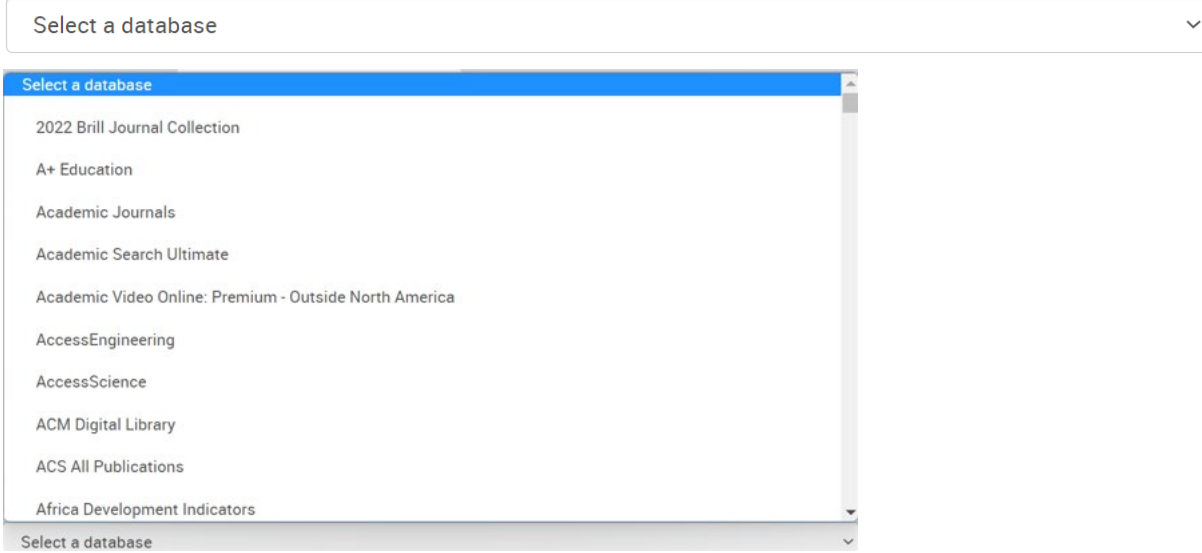

4. Accessing Google Scholar to search for articles:

You can access Google Scholar when you are on the interim journal article page by choosing the Google Scholar option on the page.

Google Scholar can be accessed directly at<https://scholar.google.com/>

4.1 Click the  $\equiv$  on the Google Scholar page:

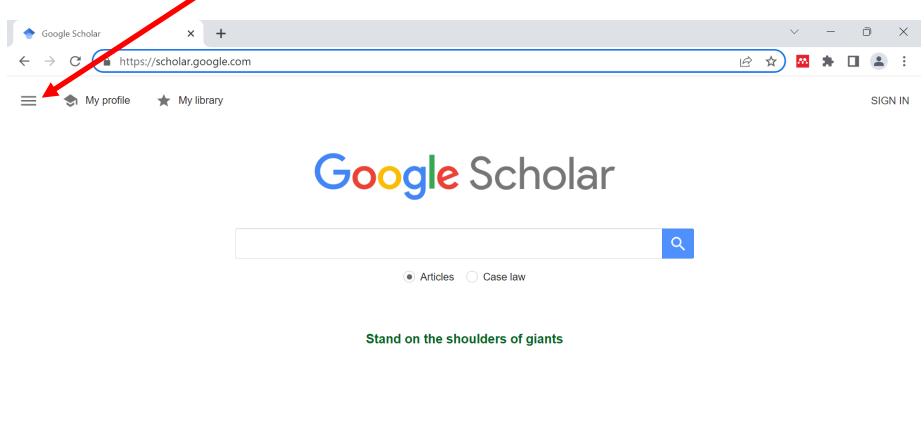

Help Privacy Terms

#### 4.2 Choose **Settings** from the drop-down menu:

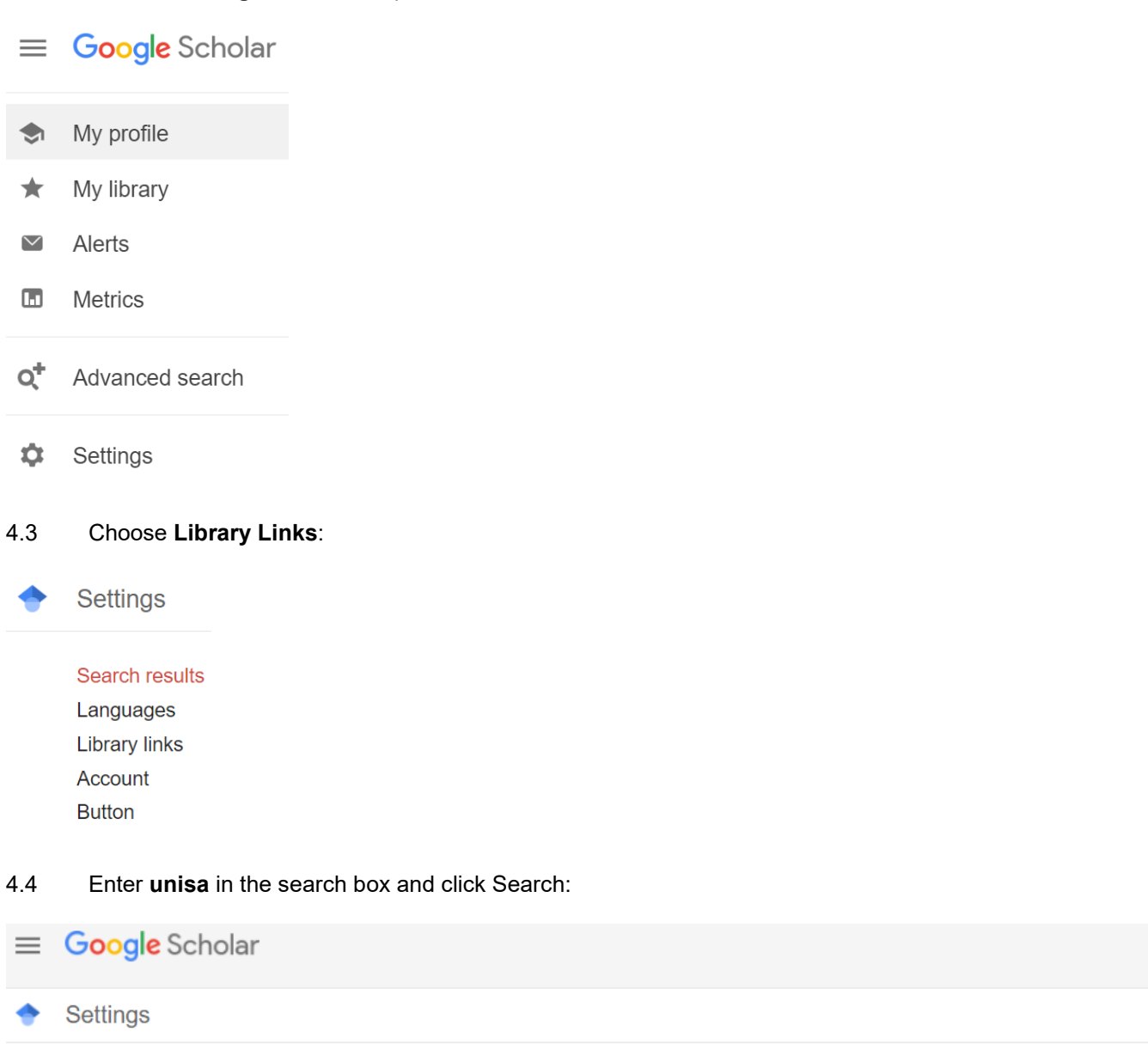

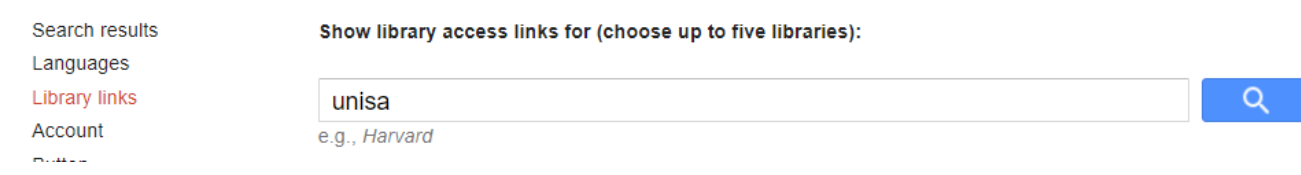

#### 4.5 Tick and untick the boxes as follows. Click Save:

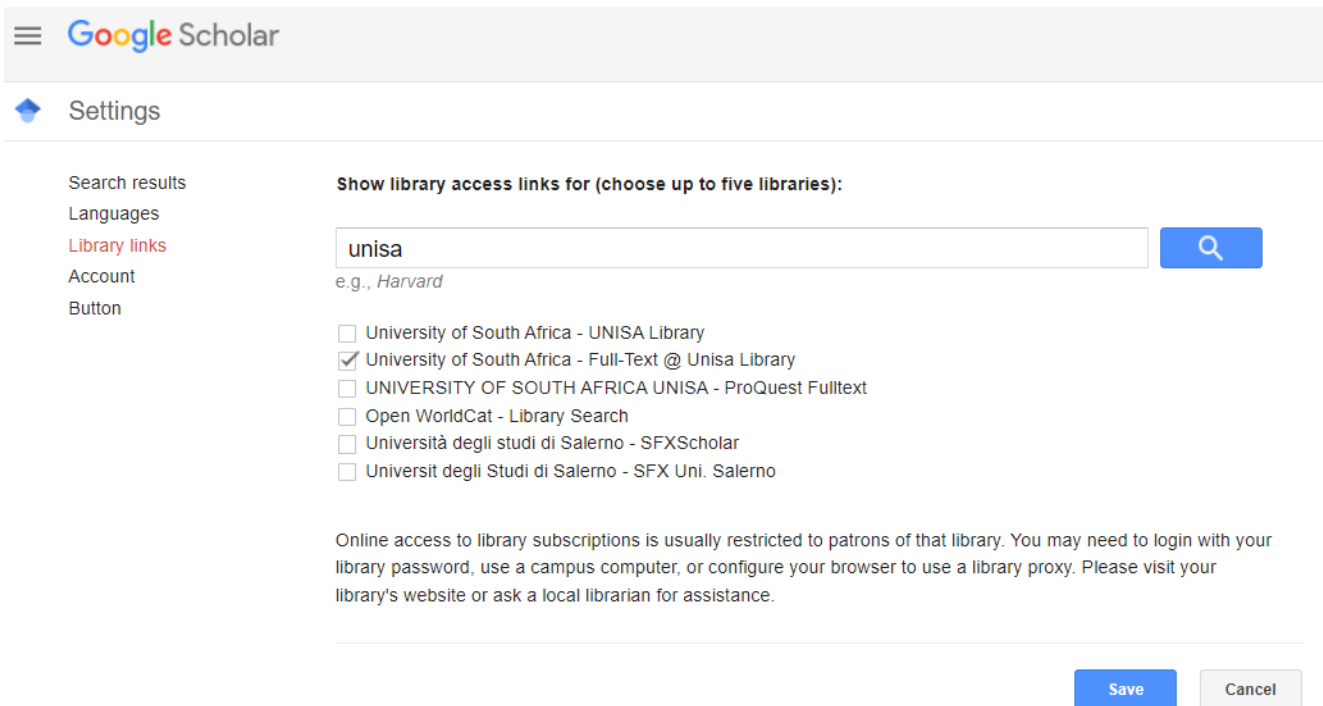

To retain settings, you must turn on cookies

If you clear the browser history, remember to follow the same process to setup Google Scholar again.

4.6 Do the article search for a specific article or by entering search terms:

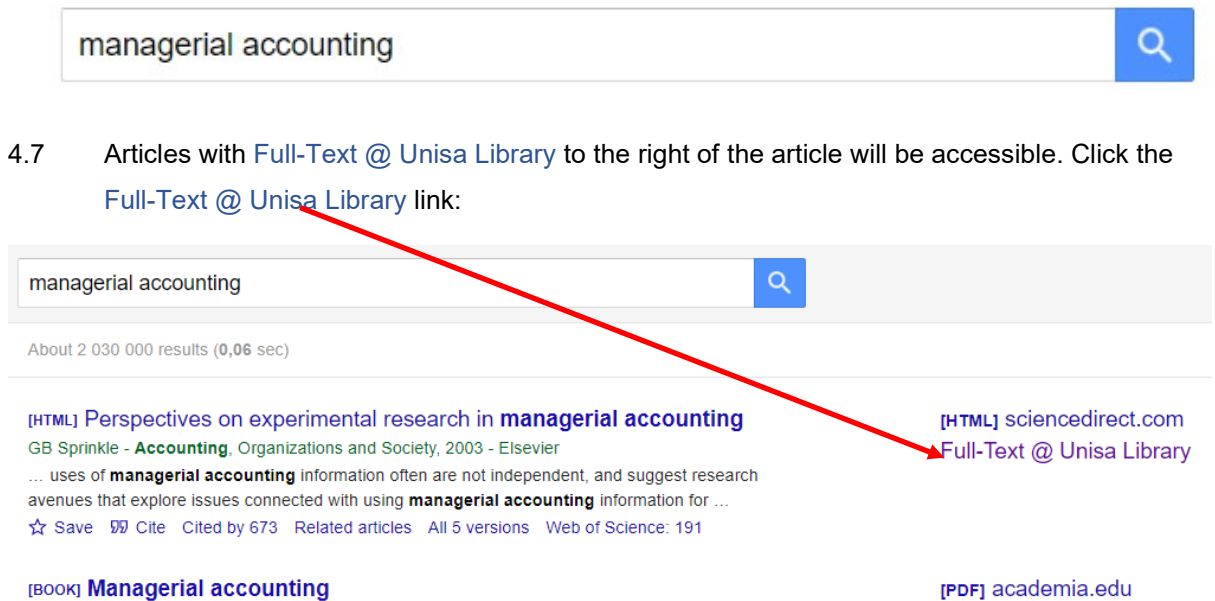

RH Garrison, EW Noreen, PC Brewer, RU Mardini - 2003 - academia.edu 5-1 The contribution margin (CM) ratio is the ratio of the total contribution margin to total sales revenue. It can also be expressed as the ratio of the contribution margin per unit to the ... Save 59 Cite Cited by 2273 Related articles All 21 versions 80

# 4.8 You will be directed to the Summon interim page for the article. Click Full Text Online

You are looking for

Sprinkle, Geoffrey B (02/2003). "Perspectives on experimental research in managerial accounting". Accounting, organizations and society (0361-3682), 28 (2-3), p. 287.

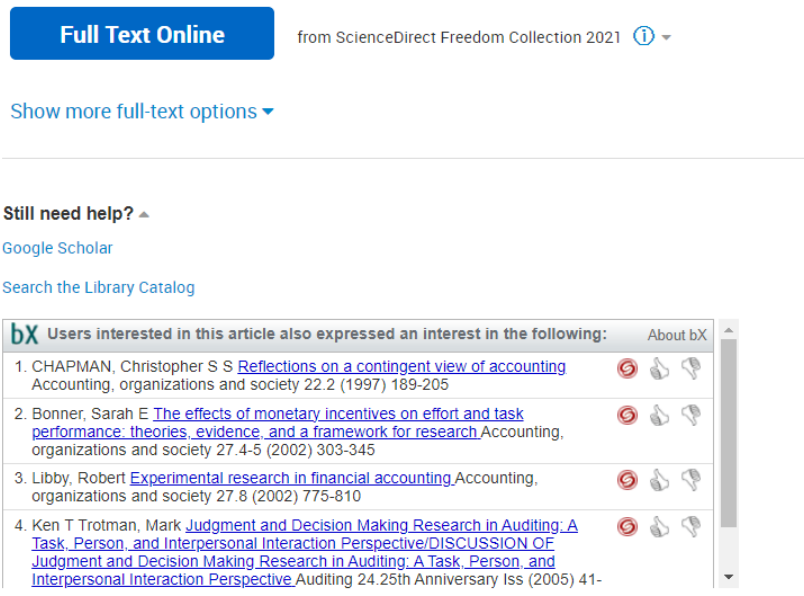

4.9 You will be directed to the Unisa CAS login page. Login with your Unisa affiliated credentials:

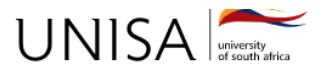

# **Unisa Central Authentication Service (CAS)**

Login

### **Enter your Username and Password**

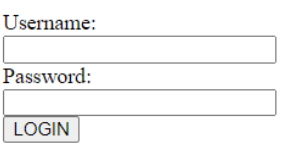

#### 4.10 You will be directed to the article web page:

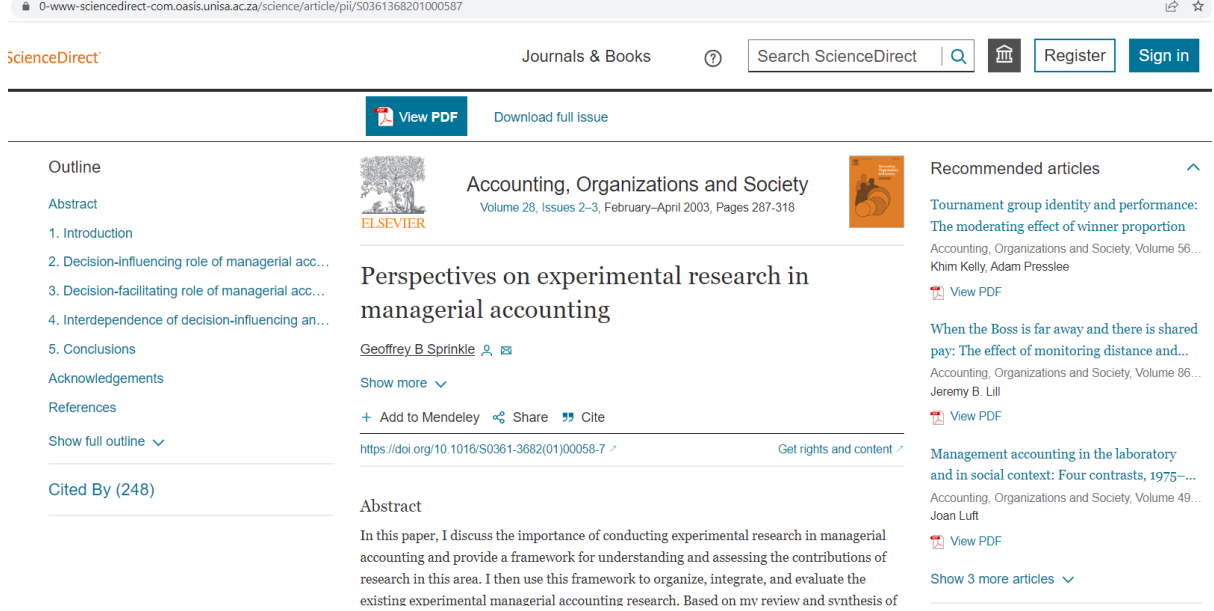

For any enquiries regarding Summon discovery, send an e-mail to [lib-help@unisa.ac.za](mailto:lib-help@unisa.ac.za) with your student or staff number in the subject line.